## WEBEX MEETING FROM A PC TRI-C LOGON CENTER IS A COLLEGE COMPUTER. ON A FIGURE 21

## ATTEND A WEBEX MEETING 2.

When you receive an invite to attend a WebEx meeting, it will include a link that you click to join the meeting at its scheduled time. **Audio and Video Connection** pop-up, ing at its scheduled time.

- $\bullet$  Click the Join WebEx meeting link provided in the e-mail or appointment. meter change color as you speak out
- You will be redirected to the Tri-C Login Center webpage. Enter your S number and network password. testing, then click **Connect Audio and Video.**
- You will be redirected to the WebEx sign-in webpage.
- Enter your name then click Join Meeting.

## HOST A WEBEX MEETING

- If you are the host (or an alternate host) looking to start a meeting, click the Join WebEx meeting link provided in the e-mail or appointment.
- You will be redirected to the Tri-C Login Center webpage. Enter your S number and network password. You will then be taken to the WebEx Meeting. will be redirected to t

## WEBEX MEETING OPTIONS

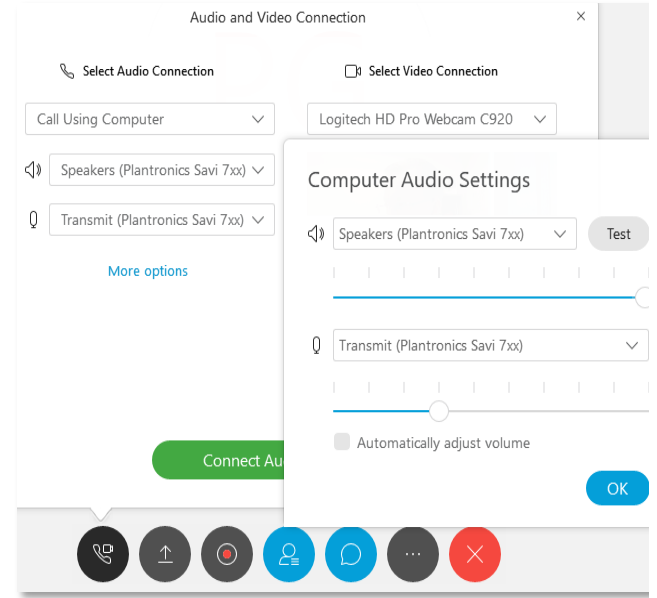

In the WebEx application window, check your audio settings first. In the **Audio and** Video Connection pop-up, select the speaker and microphone you wish to use. ebEx meeting link provided enticle Click on **More Options** to test your br appointment. The section of the feature is hardware. If your chosen microphone is working, you will see the meter change color as you speak out loud. Click OK when you are done testing, then click Connect Audio and Video.

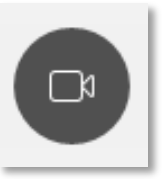

If you have a webcam, you can turn on its feed to the meeting using the camera button.